# **Certification Authority**

{scrollbar}

INLINE

This release of Apache Geronimo allows you to define your own Certification Authority (CA) and issue certificates in reply to Certificate Signing Requests (CSR).

The Certification Authority portlet is avaiable by clicking **Certificate Authority** on the left menu in the Geronimo Administration Console.

- [#Configuring a Certification Authority](#page-0-0)
- [#Signing certificate requests](#page-3-0)

# <span id="page-0-0"></span>Configuring a Certification Authority

The first time you call this porlet the CA is not yet configured so you will see a screen similar to this one.

# **Certification Authority**

This portlet allows you to setup a Certification Authority (CA) and issue certificates in reply to Certificate Signing Requests (CSRs). Setup Certification Authority function allows to initialize the CA by providing CA Identity details, algorithm parameters for CA's key pair and self-signed certificate and a password to protect the CA's private key. This password is to be used to unlock the CA to access CA functions. Once the CA is initialized, CSRs can be processed using Issue New Certificate function. Previously issued certificates can be viewed using View Issued Certificate function.

o pa

CA is not running or the CA may not have been initialized. Please initialize the CA using the link provided below.

Setup Certification Authority

Click on **Setup Certification Authority** to configure Geronimo as a CA.

This process is somewhat similar to defining keystores and certificates as covered in the [Administering certificates](https://cwiki.apache.org/confluence/display/GMOxDOC22/Administering+certificates), this is in the sense that you should be prepared to provide similar type of information.

The first step is defining the Certification Authority details as illustrated in the following image. The information entered in this form will be used to create the Certification Authority and respective self-signed key pairs.

# **Certification Authority**

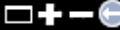

#### Setup Certification Authority - Step 1: Enter CA details

On this screen you can enter the Certification Authority (CA) details, algorithm parameters for CA's keypair, algorithm for CA's self signed certificate and a password to protect the CA's private key. The next screen will let you review this information before generating the CA's keypair and self-signed certificate.

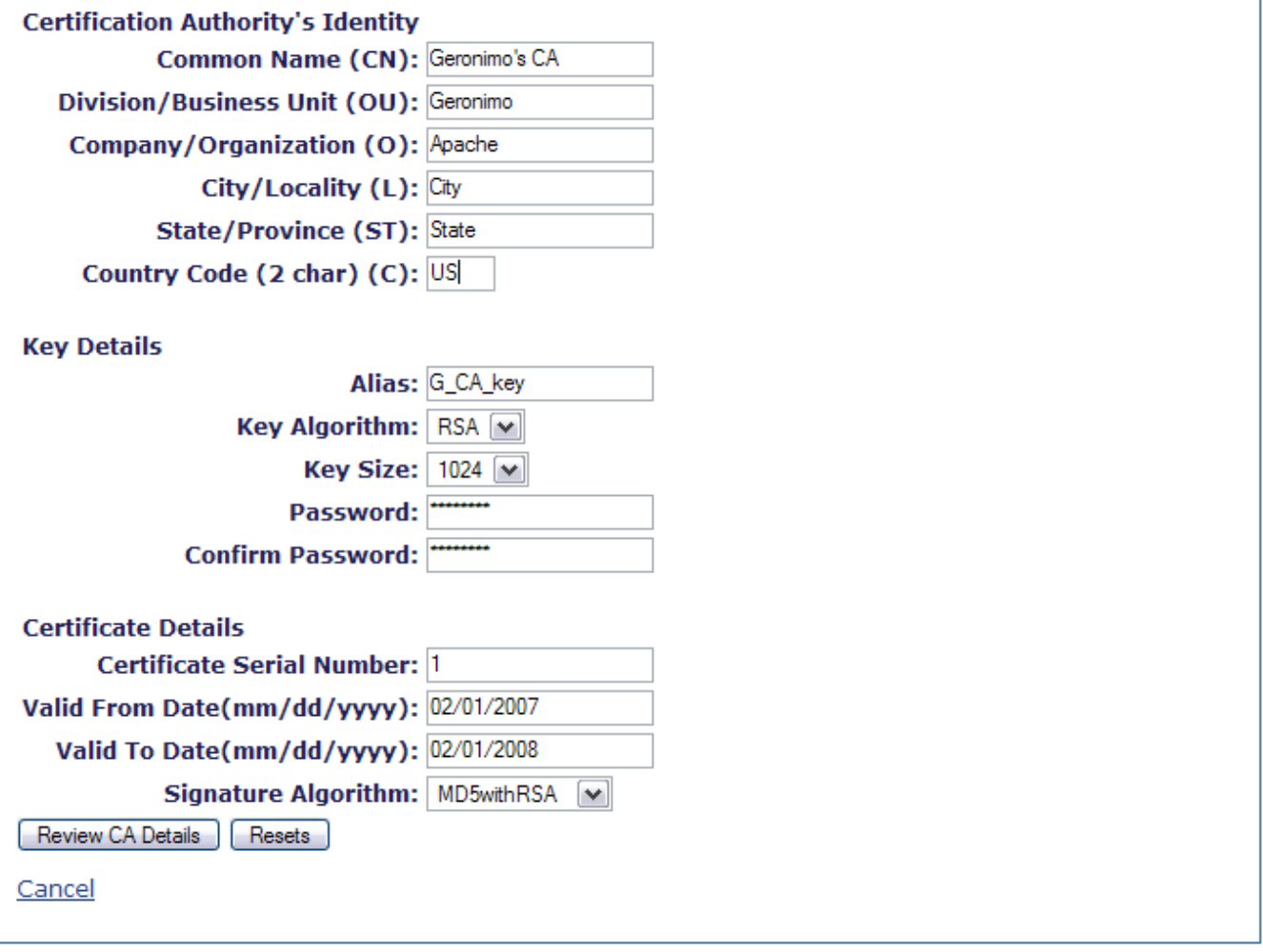

This is an "information gathering" step, at this point you are not creating any certificates yet. Click on **Review CA Details** and then on **Setup Certification Authority**.

Once created you will see a confirmation message **CA Setup is successful!** along with the details for the certificate you just created.

#### **Certification Authority Details**

This screen shows the details of CA's certificate and keypair. Highest Serial Number shows the highest of serial number of any certificate issued by this CA. Certificate Text shows the CA's certificate in base64 encoded form. This text can be used by the certificate requestors to designate this CA as a trusted CA in their software.

### **CA Setup is successful!**

# **Certificate Details**

**Version: 3** 

Subject: C=US, ST=State, L=City, O=Apache, OU=Geronimo, CN=Geronimo's CA Issuer: C=US, ST=State, L=City, O=Apache, OU=Geronimo, CN=Geronimo's CA

**Serial Number: 1** 

Valid From: Thu Feb 01 00:00:00 CST 2007

Valid To: Fri Feb 01 00:00:00 CST 2008

Signature Alg: MD5withRSA

**Public Key Alg: RSA** 

Key Size: 1024

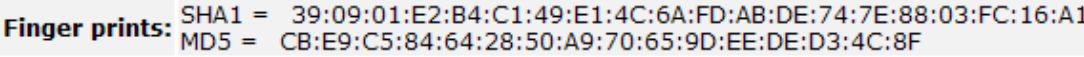

#### **Highest Serial Number: 1**

#### **Base64 encoded Certificate Text**

#### -----BEGIN CERTIFICATE-----

MIICQDCCAaugAwIBAgIBATALBgkqhkiG9w0BAQQwaDEWMBQGA1UEAxMNR2Vyb25pbW8ncyBDQTER MA8GA1UECxMIR2Vyb25pbW8xDzANBgNVBAoTBkFwYWNoZTENMAsGA1UEBxMEQ210eTEOMAwGA1UE CBMFU3RhdGUxCzAJBgNVBAYTA1VTMB4XDTA3MDIwMTA2MDAwMFoXDTA4MDIwMTA2MDAwMFowaDEW MBQGA1UEAxMNR2Vyb25pbW8ncyBDQTERMA8GA1UECxMIR2Vyb25pbW8xDzANBgNVBAoTBkFwYWNo ZTENMAsGA1UEBxMEQ210eTEOMAwGA1UECBMFU3RhdGUxCzAJBgNVBAYTA1VTMIGfMA0GCSqGSIb3 DQEBAQUAA4GNADCBiQKBgQDBaDWSKZP2moQLpkBbnpVB79qV0FyyQcRt68NvQ9jzb512cZDOn6Rs 23gNWkE6/eGoLYjuPgDSvh2qFL79ufng5NdJmPZqoiKbOty+Kpm/8VRNE/d8nJsf6gsA/nlHd9Jz Y/c6CoEUTJwFNpGNwkaExg25vnBN+3HHC7FMbDfnxwIDAQABMAsGCSqGSIb3DQEBBAOBgQBy3UHZ xU4IVElJERb7Y10o737mPqkCKho7901tnd1pGWzkPyESk8ErijoP0dAgNihT2jUVWd0Lj4GsAr3D IG3kNDhKSui5bUymSdrlZMlDirufUVAiiFLekylptO15CWcxjdHb2kEPUImL2jj0H2alpLpf0h7w cm36sysLyBxdAQ ==

-----END CERTIFICATE-----

Back to CA home

Next time you access the Certification Authority portlet you should see the the CA you just created. From this portlet now you can manage CSRs, review and issue certificates.

# **Certification Authority**

This portlet allows you to setup a Certification Authority (CA) and issue certificates in reply to Certificate Signing Requests (CSRs). Setup Certification Authority function allows to initialize the CA by providing CA Identity details, algorithm parameters for CA's key pair and self-signed certificate and a password to protect the CA's private key. This password is to be used to unlock the CA to access CA functions. Once the CA is initialized, CSRs can be processed using Issue New Certificate function. Previously issued certificates can be viewed using View Issued Certificate function.

CA has been initialized.CA functions can be accessed using the links provided below.

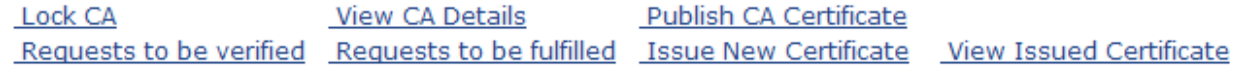

# <span id="page-3-0"></span>Signing certificate requests

The [Certificate Properties File Realm](https://cwiki.apache.org/confluence/display/GMOxDOC22/Certificate+Properties+File+Realm) section cover in great detail how to create a new keystore and certificate and how to create a CSR and then import the CA's reply. In this section we will focus on how the CA manages and signs the client CSR.

We will start from the point where you generate the CSR, here is the example we used for the [Certificate Properties File Realm](https://cwiki.apache.org/confluence/display/GMOxDOC22/Certificate+Properties+File+Realm) section.

oæ